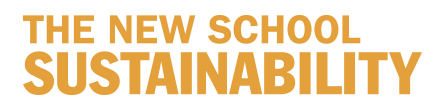

## **HOW TO SET YOUR COMPUTER TO DOUBLE‐SIDED (DUPLEX) PRINTING**

## **Windows**

## **Step 1**: Open **Control Panel** and **Select Printers and Faxes**

**Step 2**: Right click your default printer (verify that the printer has the duplex option installed). You will have to repeat this process for each printer you use.

**Step 3**: Select **Printing Preferences** (also accessible from **Print** in a program such as Microsoft Word) by right clicking on the printer that you would like to use.

**Steps 4‐6:** In **Layout**, change **Print Type** to **2‐Sided** or click **2‐sided long edge;** click **Apply;** then **OK.**

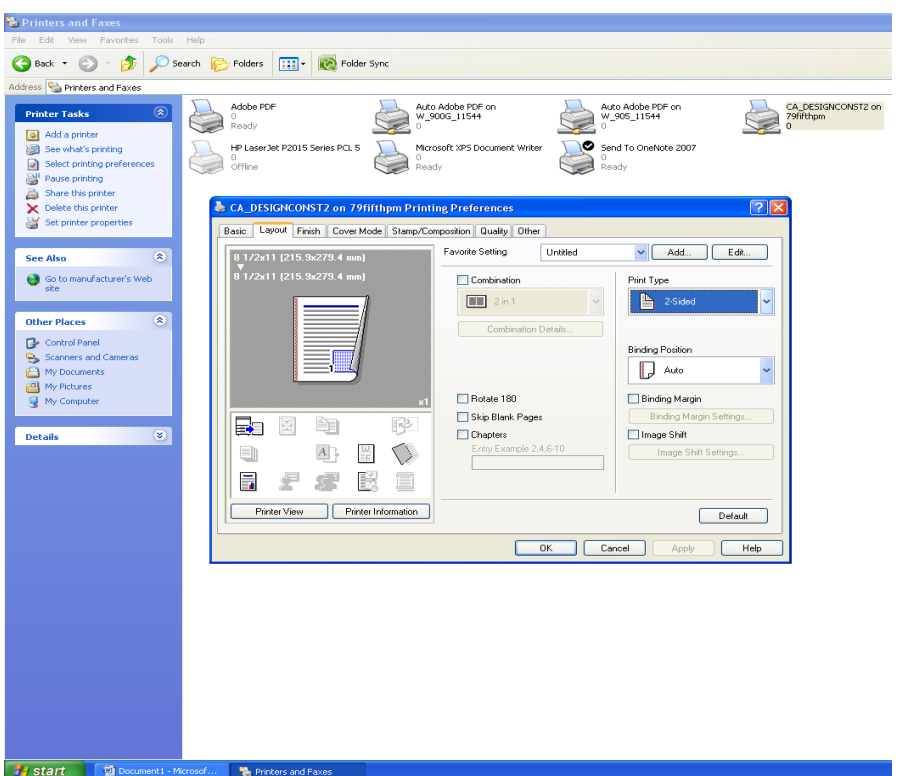

*Note: Your screen may not look exactly like this depending on your operating system, but the basic instructions will be the same.*

To go back to single‐sided printing for a single document:

- **Step 1:** Open **File** and select **Print**.
- **Step 2:** Click **Preferences** or **Properties** button.
- **Step 3:** Open **Layout** tab.
- **Step 4:** Under **Print on Both Sides**, select **none**, or under **2‐sided printing**, select **1‐sided,** then **OK**.

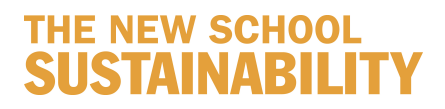

## **Macintosh**

**Step 1:** Open the **File** menu in a program such as Microsoft Word and select **Print**.

**Step 2**: In the window that appears, select your shared network printer.

**Step 3**: Click on the pull down menu labeled **Copies and Pages** and select **Layout/Finish**. All network printers should have this duplex printing option, whereas individual printers may not.

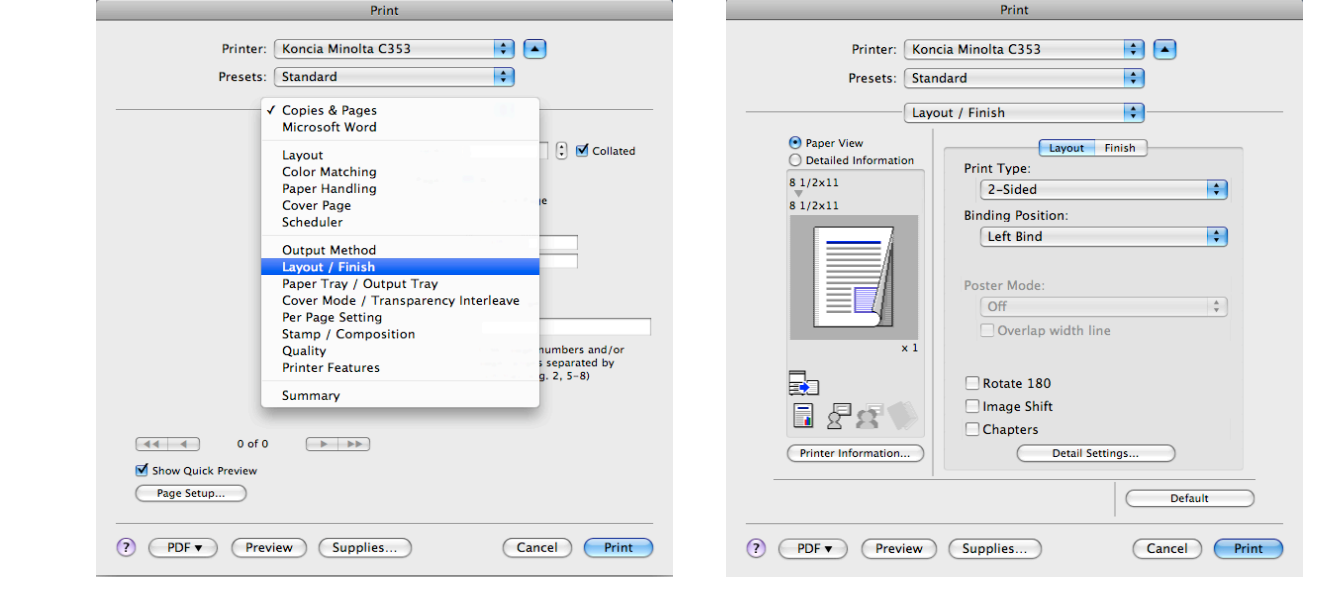

*Step 3 Step 4*

**Step 4**: In the **Layout** section under **Print Type**, select **2‐Sided**. *In some Macintosh operating systems, there may be an option under Two‐Sided to specify the binding. Select Long‐edged binding if you usually print in Landscape. If printing two pages per sheet, choosing Short‐edged binding may provide more convenient page turns.*

**Step 5**: To set duplex printing as the default, click on the pull down menu labeled **Presets** and choose **Save as...** Enter a name for the printing preset you are creating, such as **Duplex**; click **OK**.

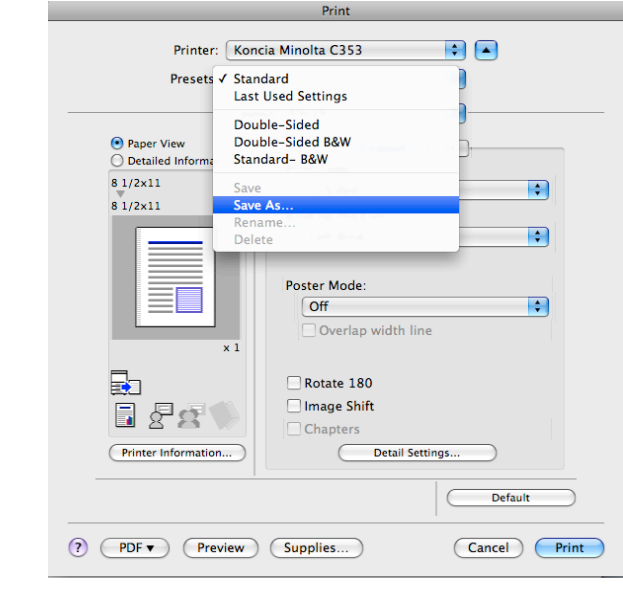

 *Step 5*

To go back to single‐sided printing, choose **Standard** from the **Presets** pull down menu. Your printing will continue to be single‐sided until you reselect the **Duplex** preset you created.